# 从已签名的CA证书创建新证书

## 目录

简介 先决条件 要求 使用的组件 预检查信息 配置和重新生成证书 Tomcat证书 CallManager证书 IPSec证书 CAPF证书 TVS证书 常见上传的证书错误消息故障排除 CA证书在信任存储中不可用 文件/usr/local/platform/.security/tomcat/keys/tomcat.csr不存在 CSR公钥和证书公钥不匹配 CSR使用者备用名称(SAN)和证书SAN不匹配 不会替换具有相同CN的信任证书

## 简介

本文档介绍如何在Cisco Unified Communications Manager(CUCM)中重新生成证书颁发机构(CA)签 名的证书。

## 先决条件

## 要求

Cisco 建议您了解以下主题:

- $\bullet$  实时监控工具(RTMT)
- CUCM证书

## 使用的组件

● CUCM版本10.x、11.x和12.x。

本文档中的信息都是基于特定实验室环境中的设备编写的。本文档中使用的所有设备最初均采用原 始(默认)配置。如果您的网络处于活动状态,请确保您了解所有命令的潜在影响。

## 预检查信息

注意:有关自签名证书再生的信息,请参[阅证书再生指南](https://www.cisco.com/c/zh_cn/support/docs/unified-communications/unified-communications-manager-callmanager/214231-certificate-regeneration-process-for-cis.html)。有关CA签名的多SAN证书再生的 信息,请参[阅多SAN证书再生指南。](https://www.cisco.com/c/zh_cn/support/docs/unified-communications/unified-communications-manager-callmanager/118731-configure-san-00.html)

要了解每个证书及其再生的影响,请参阅[自签名再生指南](https://www.cisco.com/c/zh_cn/support/docs/unified-communications/unified-communications-manager-callmanager/214231-certificate-regeneration-process-for-cis.html#anc6)。

每种证书签名请求(CSR)类型具有不同的密钥用途,签名证书中需要这些用途[。安全指南](/content/en/us/td/docs/voice_ip_comm/cucm/security/12_5_1/cucm_b_security-guide-1251/cucm_b_security-guide-1251_chapter_011101.html)包括一个 表,其中包含每种证书类型所需的密钥用法。

要更改主题设置(位置、状态、组织单元等),请运行以下命令:

● **set web-security** orgunit orgname locality state [country] [alternatehostname] Tomcat证书将在您运行 set web-security 命令。除非重新启动Tomcat服务,否则不会应用新的自签名 证书。有关此命令的详细信息,请参阅以下指南:

- [命令行参考指南](/content/en/us/td/docs/voice_ip_comm/cucm/cli_ref/12_5_1SU2/cucm_b_command-line-interface-reference-guide-1251Su2.html)
- <u>思科社区步</u>骤链接
- [视频](https://video.cisco.com/video/6174332851001)

## 配置和重新生成证书

针对每种类型的证书,列出了在由CA签名的CUCM集群中重新生成单节点证书的步骤。如果集群中 的所有证书尚未过期,则无需重新生成这些证书。

### Tomcat证书

注意:验证集群中是否已禁用SSO(**CM Administration > System > SAML Single Sign-On**影响。 如果 SSO已启用,则必须先将其禁用,然后在Tomcat证书重新生成过程完成后将其启用。

在集群的所有节点(CallManager和IM&P)上:

步骤1.导航至 **Cisco Unified OS Administration > Security > Certificate Management > Find** 并验证Tomcat证书的 到期日期。

步骤2.单击 Generate CSR > Certificate Purpose: tomcat.为证书选择所需的设置,然后单击 Generate.等待成功 消息出现,然后单击 Close.

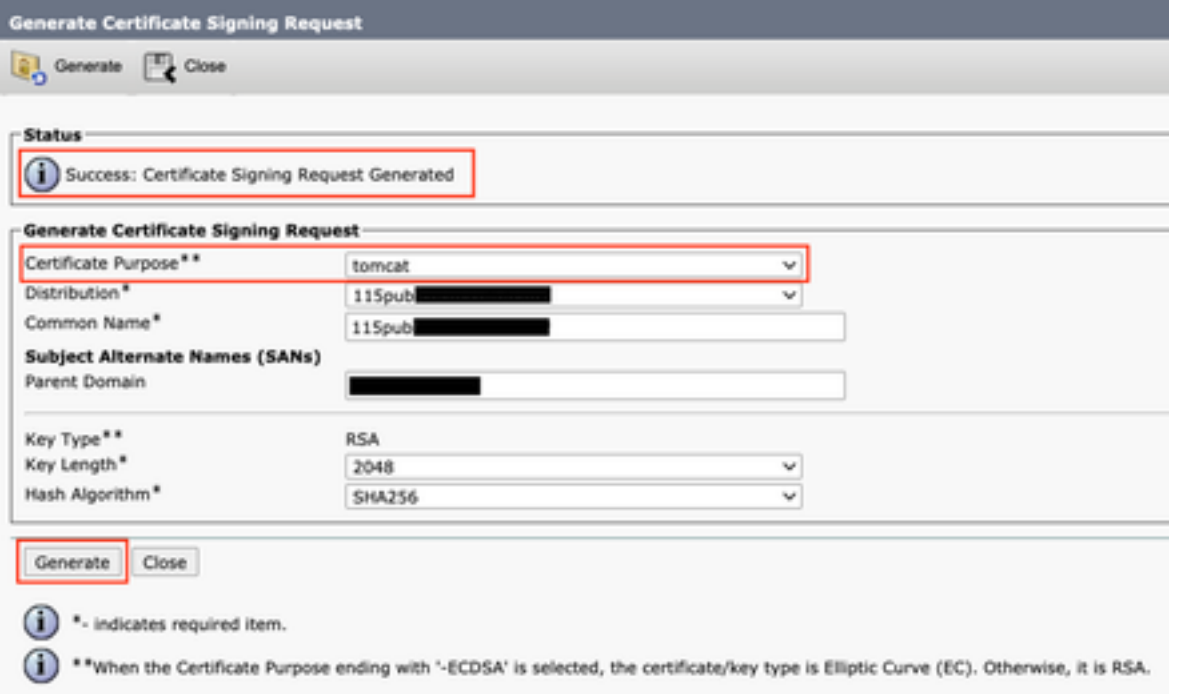

步骤3.下载CSR。点击 Download CSR ,选择 **Certificate Purpose: tomcat**, 并点击 Download.

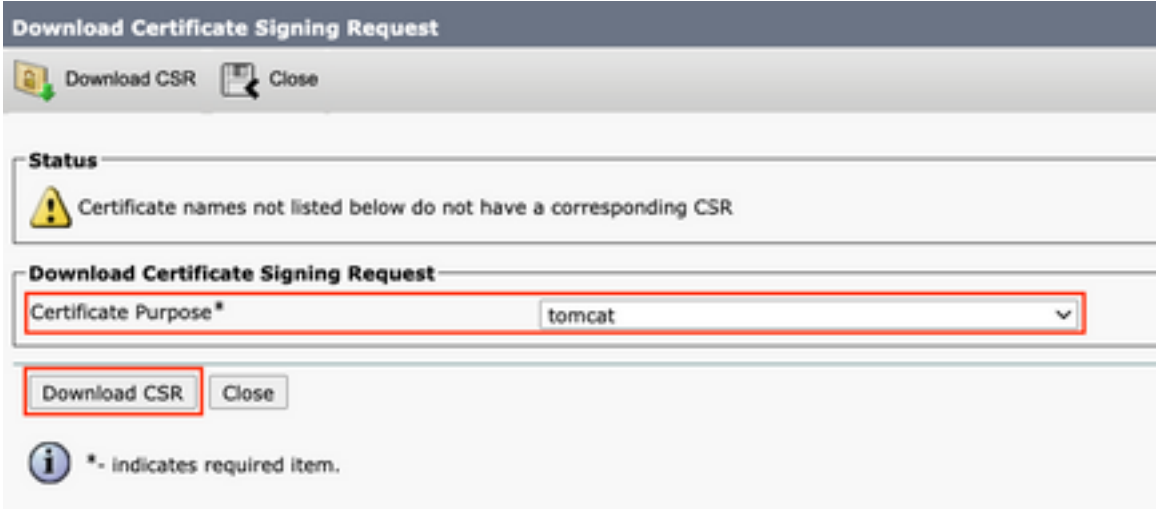

步骤4.将CSR发送到证书颁发机构。

步骤5.证书颁发机构返回签名证书链的两个或多个文件。按以下顺序上传证书:

- 根CA证书作为tomcat-trust。导航至 **Certificate Management > Upload certificate > Certificate Purpose: tomcat-trust**. 设置证书的说明并浏览根证书文件。
- 中间证书作为tomcat-trust(可选)。 导航至 **Certificate Management > Upload certificate > Certificate Purpose: tomcat-trust**.设置证书的说明并浏览中间证书文件。

注意:某些CA不提供中间证书,如果仅提供根证书,则可省略此步骤。

• CA签名证书作为tomcat。 **导航至** Certificate Management > Upload certificate > Certificate Purpose: tomcat。设 置证书的说明并浏览当前CUCM节点的CA签名证书文件。

注意:此时,CUCM会比较CSR和上传的CA签名证书。如果信息匹配,则CSR消失,并且上 传新的CA签名证书。如果在证书上传后收到错误消息,请参阅 Upload Certificate Common Error Messages 部分。

步骤6.要获取应用到服务器的新证书,需要通过CLI重新启动Cisco Tomcat服务(先从Publisher启 动,然后逐一启动),请使用命令 utils service restart Cisco Tomcat.

验证CUCM现在已使用Tomcat证书。导航到节点的网页并选择 Site Information (锁定图标)在浏览器 中,单击 certificate 选项,并验证新证书的日期。

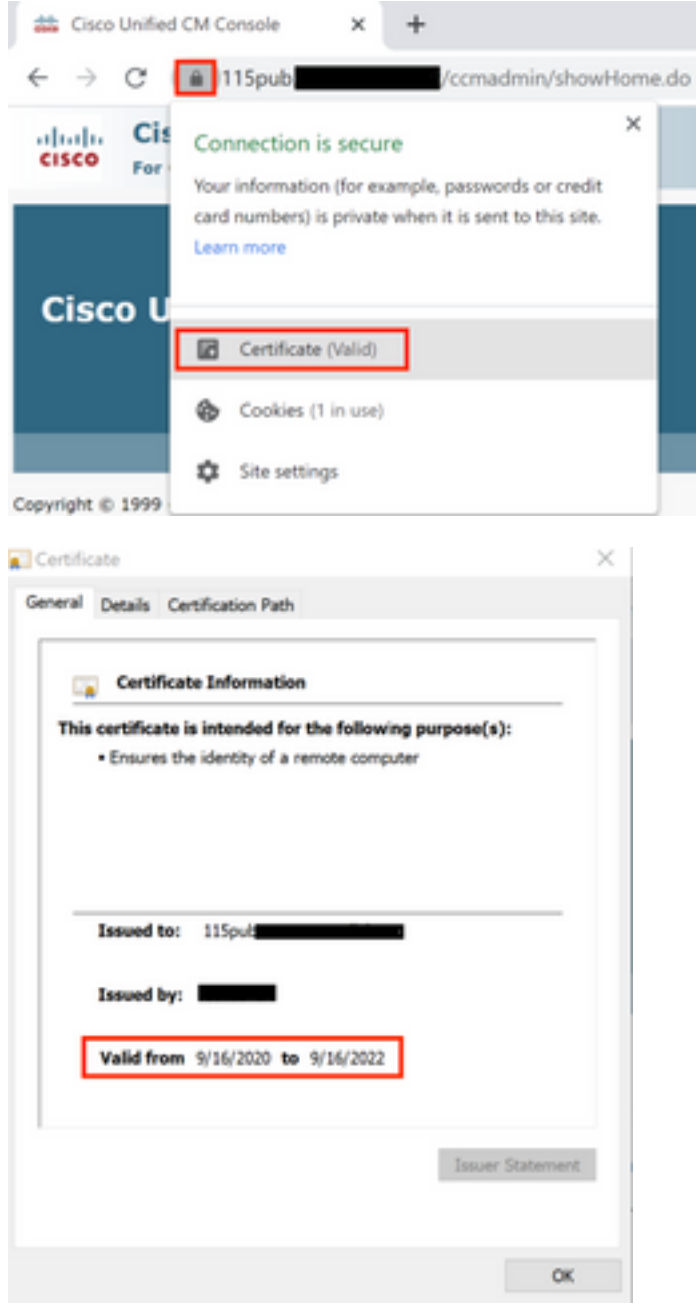

## CallManager证书

警告:请勿同时重新生成CallManager和TVS证书。这会导致终端上已安装的ITL出现不可恢复 的不匹配,这需要从集群中的所有终端中删除ITL。完成CallManager的整个过程,并在电话 重新注册后,启动TVS的流程。

注意:要确定集群是否处于混合模式,请导航到Cisco Unified CM Administration > System > Enterprise Parameters > Cluster Security Mode(0 == Non-Secure;1 == 混合模式)。

步骤1.导航至 Cisco Unified OS Administration > Security > Certificate Management > Find 并验证CallManager证书 的到期日期。

步骤2.单击 Generate CSR > Certificate Purpose: CallManager.为证书选择所需的设置,然后单击 Generate.等待 成功消息出现,然后单击 Close.

步骤3.下载CSR。点击 **Download CSR**. Select **Certificate Purpose: CallManager** and click **Download**.

步骤4.将CSR发送到 Certificate Authority .

步骤5.证书颁发机构返回签名证书链的两个或多个文件。按以下顺序上传证书:

- 根CA证书作为CallManager-trust。导航至 Certificate Management > Upload certificate > Certificate Purpose: CallManager-trust.设置证书的说明并浏览根证书文件。
- 中间证书作为CallManager-trust(可选)。 导航至 Certificate Management > Upload certificate > Certificate Purpose: CallManager-trust.设置证书的说明并浏览中间证书文件。

注意:某些CA不提供中间证书,如果仅提供根证书,则可省略此步骤。

CA签名证书作为CallManager。导航至 Certificate Management > Upload certificate > Certificate Purpose: ● CallManager.设置证书的说明并浏览当前CUCM节点的CA签名证书文件。

注意:此时,CUCM会比较CSR和上传的CA签名证书。如果信息匹配,则CSR消失,并且上 传新的CA签名证书。如果在证书上传后收到错误消息,请参阅**上传证书常见错误消息**部分。

步骤6.如果集群处于混合模式,请在服务重新启动之前更新CTL:[令牌或](https://community.cisco.com/t5/collaboration-voice-and-video/ip-phone-security-and-ctl-certificate-trust-list/ta-p/3116313)[无令牌的。](https://www.cisco.com/c/zh_cn/support/docs/unified-communications/unified-communications-manager-callmanager/118893-technote-cucm-00.html)如果集群处于非 安全模式,请跳过此步骤并继续服务重新启动。

步骤7.要使新证书应用到服务器,必须重新启动所需的服务(仅当服务运行且处于活动状态时)。 导航至:

- Cisco Unified Serviceability > Tools > Control Center Network Services > Cisco Trust Verification Service
- Cisco Unified Serviceability > Tools > Control Center Feature Services > Cisco TFTP
- Cisco Unified Serviceability > Tools > Control Center Feature Services > Cisco CallManager
- Cisco Unified Serviceability > Tools > Control Center Feature Services > Cisco CTIManager

步骤8.重置所有电话:

● 导航至 Cisco Unified CM Administration > System > Enterprise Parameters > Reset.系统将显示一个弹出 窗口,其中显示语句You are about to reset all devices in the system.此操作无法撤消 。Continue?选择 OK 然后单击 Reset .

注意:通过RTMT监控设备注册。所有电话重新注册后,您可以继续下一个证书类型。

## IPSec证书

警告:重新生成IPSec证书时,备份或还原任务不能处于活动状态。

对于集群的所有节点(CallManager和IM&P):

步骤1.导航至 Cisco Unified OS Administration > Security > Certificate Management > Find 并验证ipsec证书的到期日 期。

步骤2.单击**生成CSR >证书用途:ipsec.**为证书选择所需的设置,然后单击Generate。等待显示成功 消息,然后单击Close。

步骤3.下载CSR。单击Download CSR。选择Certificate Purpose ipsec并单击Download。

步骤4.将CSR发送到证书颁发机构。

步骤5.证书颁发机构返回签名证书链的两个或多个文件。按以下顺序上传证书:

- 根CA证书作为ipsec-trust。导航到**证书管理>上传证书>证书用途:ipsec-trust。**设置证书的说 明并浏览根证书文件。
- 中间证书作为ipsec-trust(可选)。 导航到**证书管理>上传证书>证书用途:tomcat-trust**。设置 证书的说明并浏览中间证书文件。

注意:某些CA不提供中间证书,如果仅提供根证书,则可省略此步骤。

• CA签名的证书作为ipsec。导航到**证书管理>上传证书>证书用途:ipsec**.设置证书的说明并 浏览当前CUCM节点的CA签名证书文件。

注意:此时,CUCM会比较CSR和上传的CA签名证书。如果信息匹配,则CSR消失,并且上 传了新的CA签名证书。如果在证书上传后收到错误消息,请参阅**上传证书常见错误消息<** /strong>部分。

步骤6.要使新证书应用于服务器,必须重新启动所需的服务(仅当服务运行且处于活动状态时)。 导航至:

- Cisco Unified Serviceability > Tools > Control Center Network Services > Cisco DRF Master(发布者)
- Cisco Unified Serviceability > Tools > Control Center Network Services > Cisco DRF Local (Publisher和Subscribers)

## CAPF证书

注意:要确定集群是否处于混合模式,请转至Cisco Unified CM Administration > System > Enterprise Parameters > Cluster Security Mode(0 == Non-Secure;1 == 混合模式)。

注意:CAPF服务仅在发布服务器上运行,这是唯一使用的证书。不需要获取由CA签名的用户 节点,因为它们未被使用。如果证书在订阅服务器中过期,并且您希望避免过期证书的警报 ,您可以将订阅服务器CAPF证书重新生成为自签名。有关详细信息,请参[阅CAPF](https://www.cisco.com/c/zh_cn/support/docs/unified-communications/unified-communications-manager-callmanager/214231-certificate-regeneration-process-for-cis.html#anc21) [Certificate as Self-Signed。](https://www.cisco.com/c/zh_cn/support/docs/unified-communications/unified-communications-manager-callmanager/214231-certificate-regeneration-process-for-cis.html#anc21)

在发布服务器中:

第1步: 导航到Cisco Unified OS Administration > Security > Certificate Management > Find并验证 CAPF证书的到期日期。

步骤2.单击生成CSR >证书用途:CAPF.为证书选择所需的设置,然后单击Generate。等待显示成 功消息,然后单击Close。

步骤3.下载CSR。单击Download CSR。选择Certificate Purpose CAPF并单击Download。

步骤4.将CSR发送到证书颁发机构。

步骤5.证书颁发机构返回签名证书链的两个或多个文件。按以下顺序上传证书:

- 根CA证书作为CAPF-trust。导航到**证书管理>上传证书>证书用途:CAPF-trust。**设置证书 的说明并浏览根证书文件。
- 作为CAPF-trust的中间证书(可选)。 导航到**证书管理>上传证书>证书用途:CAPF**trust。设置证书的说明并浏览中间证书文件。

注意:某些CA不提供中间证书,如果仅提供根证书,则可省略此步骤。

• CA签名证书作为CAPF。导航到**证书管理>上传证书>证书用途:CAPF.**设置证书的说明并浏览 当前CUCM节点的CA签名证书文件。

注意:此时,CUCM会比较CSR和上传的CA签名证书。如果信息匹配,则CSR消失,并且上 传了新的CA签名证书。如果在证书上传后收到错误消息,请参阅**上传证书常见错误消息**部分  $\circ$ 

步骤6.如果集群处于混合模式,请在服务重新启动之前更新CTL:[令牌或](https://community.cisco.com/t5/collaboration-voice-and-video/ip-phone-security-and-ctl-certificate-trust-list/ta-p/3116313)[无令牌的。](https://www.cisco.com/c/zh_cn/support/docs/unified-communications/unified-communications-manager-callmanager/118893-technote-cucm-00.html)如果集群处于非 安全模式,请跳过此步骤并继续服务重新启动。

步骤7.要使新证书应用到服务器,必须重新启动所需的服务(仅当服务运行且处于活动状态时)。 导航至:

- Cisco Unified Serviceability > Tools > Control Center Network Services > Cisco Trust Verification Service (运行服务的所有节点)
- Cisco Unified Serviceability > Tools > Control Center Feature Services > Cisco TFTP(运行 服务的所有节点)
- Cisco Unified Serviceability > Tools > Control Center Feature Services > Cisco Certificate Authority Proxy Function(Publisher)

步骤8.重置所有电话:

• 导航到Cisco Unified CM**管理>系统>企业参数>重置**。系统将显示一个弹出窗口,其中显示语句 You are about to reset all devices in the system.此操作无法撤消。Continue?选择**确定**,然后 单击重置。

注意:通过RTMT监控设备注册。所有电话重新注册后,您可以继续下一个证书类型。

### TVS证书

警告:请勿同时重新生成CallManager和TVS证书。这会导致终端上已安装的ITL出现不可恢复 的不匹配,这需要从集群中的所有终端中删除ITL。完成CallManager的整个过程,并在电话 重新注册后,启动TVS的流程。

第1步: 导航到Cisco Unified OS Administration > Security > Certificate Management > Find并验证 TVS证书的到期日期。

步骤2.单击**生成CSR >证书用途:TVS.**为证书选择所需的设置,然后单击Generate。等待显示成功 消息,然后单击Close。

步骤3.下载CSR。单击Download CSR。选择Certificate Purpose TVS,然后单击Download。

步骤4.将CSR发送到证书颁发机构。

步骤5.证书颁发机构返回签名证书链的两个或多个文件。按以下顺序上传证书:

- 根CA证书作为TVS-trust。导航到**证书管理>上传证书>证书用途:TVS信任**。设置证书的说明 并浏览根证书文件。
- 作为TVS-trust的中间证书(可选)。 导航到**证书管理>上传证书>证书用途:TVS信任**。设置证 书的说明并浏览中间证书文件。

注意:某些CA不提供中间证书,如果仅提供根证书,则可省略此步骤。

• CA签名的证书作为TVS。导航到**证书管理>上传证书>证书用途:TVS.**设置证书的说明并浏览 当前CUCM节点的CA签名证书文件。

注意:此时,CUCM会比较CSR和上传的CA签名证书。如果信息匹配,则CSR消失,并且上 传新的CA签名证书。如果在证书上传后收到错误消息,请参阅**上传证书常见错误消息**部分。

步骤6.要使新证书应用于服务器,必须重新启动所需的服务(仅当服务运行且处于活动状态时)。 导航至:

- Cisco Unified Serviceability > Tools > Control Center Feature Services > Cisco TFTP(运行 服务的所有节点)
- Cisco Unified Serviceability > Tools > Control Center Network Services > Cisco Trust Verification Service (运行服务的所有节点)

步骤7.重置所有电话:

• 导航到Cisco Unified CM**管理>系统>企业参数>重置**。系统将显示一个弹出窗口,其中显示语句 You are about to reset all devices in the system.此操作无法撤消。Continue?选择确定,然后 单击重置。

注意:通过RTMT监控设备注册。所有电话重新注册后,您可以继续下一个证书类型。

## 常见上传的证书错误消息故障排除

本节列出了上传CA签名证书时最常见的一些错误消息。

### CA证书在信任存储中不可用

此错误表示根证书或中间证书未上传到CUCM。在上传服务证书之前,验证这两个证书是否已作为

信任存储上传。

。

## 文件/usr/local/platform/.security/tomcat/keys/tomcat.csr不存在

当证书(tomcat、callmanager、ipsec、capf、tvs)的CSR不存在时,会出现此错误。 验证之前是否 创建了CSR以及是否基于该CSR创建了证书。要牢记的要点:

- 每个服务器和证书类型只能存在1个CSR。这意味着如果创建了新的CSR,旧的CSR将被替换
- CUCM不支持通配符证书。
- 如果没有新的CSR,则无法替换当前已存在的服务证书。
- 同一问题的另一个可能的错误是"无法上传/usr/local/platform/upload/certs//tomcat.der文件"。 这取决于CUCM版本。

## CSR公钥和证书公钥不匹配

当CA提供的证书的公钥与CSR文件中发送的公钥不同时,会出现此错误。可能的原因是:

- 上传了不正确的证书(可能来自其他节点)。
- **CA证书是使用不同的CSR生成的。**
- CSR已重新生成,它取代了用于获取签名证书的旧CSR。

要验证CSR和证书公钥是否匹配,有多个在线工具([如SSL\)](https://www.sslshopper.com/certificate-key-matcher.html)。

Check if a Certificate and a Private Key match

Check if a CSR and a Certificate match

#### Enter your Certificate:

TJ13aW4xMixDTj1DRFAsQ049UHVibGijjTiwS2V5jTiwU2VydmijZXMsQ049U2Vy dmljZXMsQ049Q29uZmindXjhdGlvblxEQz1jb2xsYWisREM9bXjj/YZVydGlmaWNh dGVSZXZvY2F0aW9uTGIzdD9n90NP29lamVjdENsY90NzPWNSTERpc3RyaWj1dGlv blBvaW50MIG7BggrBgEFBQcBAQ5BrjCBqzCBqAYIKwYBBQUHMAKGgZtsZGFwOl8v LONOPUNVbGxhYIUyMENBLENOPUFJQSxDTJ1QdWjsaWMIMjBLZXkIMjBTZXJ2aWNI cyxDTJ1TZXj2aWNlcyxDTj1Db25maWd1cmF0aW9uLERDPWNvbGxhYodQz1teD9j QUNIcnRpZmi(YXRIP2jhc2U/b2jqZWN0Q2xhc3M9Y2VydGlmaWNhdGlvbkF1dGhv cml0eTAhBgkrBgEEAYI3FAIEFB4SAFcAZQBIAFMAZQByAHYAZQByMA0GCSqGSlb3 DOEBCWLIAA4IBAOCfal2BcZ8CMxkunOavdYaUioDrfDpMLSA/7YhisaWSSx/bEOs 9LygftmlddCmkoMPtGK4t2vMle4oTpKBYAQvbrApGO01mWVSu+f1lo9PvYygWEyL D+ve7rMp8sirVo1Tmhe/26in3lbm+Ofwe5NuvCx3wN/dLRR39O4KcaPCxsVLO6Aw Ptnwkz/KX2GRhzqacd9fVLJUoWTKD(2Qsladcgsi5cvFMz3BBf0M)GBNX16jGilQ vZZbr6Gm4pa4vIkI6sUrcXxHYslomecYeRheKuSkuPusOoEIVIWszI0OMT7P4/Ww 28pT2TkrQdODAZHJGujP+yBa7SOGGTZWWg1 -- END CERTIFICATE ----

#### Enter your CSR:

q+hjjgokSx+ogqVavFSNRdqTh0Girls1ga0pjSsGxOOLCqAtQhEARnEcGyanZzrK gSjTQhfBJStD2vDYyD3wg5lyfwNiqkMUl3tRD5qcSD/IYffLGLs8hB9y5HqtaDA3 1IwLJ5Q4RXt2188E5cILtB3bAoZegZo5Ww4/h5tP8r09e/cTWsXZtBfLGytvcDGk OGrdW2xLuaUV2u29NVTmLD70ICN/XCM/900YpLIbGulvMLIfOBFh+s0FIMr7ealSb hXk54ZjoFlMkXYBWSPDwexH7XfD+HQaPeM4YS0N4YqhxAgMBAAGgbzBtBgkqhkIG 9w0BCQ4xYDBeMB0GA1UdjQQWMBQGCCsGAQUFBwMBBggrBgEFBQcDAJALBgNVHQ8E BAMCBLAwMAYDVR0RBCkwj4iOY3Vjb55jb2xsYWlubXiCFTExNXB1Yt5jdWNtLmNv bGxhYi5teDANBgkqhkJG9w0BAQsFAADCAQEAAhBglil76T59rWXOFJsg7hsj36vf ubcW7HGPrNYx6/pI9UydunRIXKDxQTIzZWWc9IOA3/FpcjYz+8LdHtR1FnnwBWCV YcA9soNIWZsmU1+clbTH1HSg8FFoHAdg+FR3+1AE7GNfGK0CA0RIpFihZPGzQ6dO 62TR5fQ45LbcWxe4EZO5xjEQW7ZrkjfWby1GQKYg3CuXCEtY3UunMCZnWjmNxKg0 n781nNdx7YbgFz1leY+ZozFHWgbu2HwCHuH1bOAMUpkwlPebQZn9H+R7drsjBAZR IeXEYWL739M7BTveNmHoOnR6SkwvHYbb7iq0jnhXxSy9R05052vUhkj7Hw== -BND CERTIFICATE REQUEST ----

同一问题的另一个可能的错误是"无法上传/usr/local/platform/upload/certs//tomcat.der文件"。 这取 决于CUCM版本。

## CSR使用者备用名称(SAN)和证书SAN不匹配

CSR和证书之间的SAN必须相同。这会阻止对不允许的域进行认证。要验证SAN不匹配,请执行以 下步骤:

1.解码CSR和证书(以64为基数)。 在线提供不同的解码器,例如[Decoder](https://certlogik.com/decoder/)。

2.比较SAN条目并检验所有条目是否匹配。顺序并不重要,但CSR中的所有条目在证书中必须相同  $\sim$ 

例如,CA签名的证书添加了两个额外的SAN条目,即证书的公用名和一个额外的IP地址。

#### The certificate and CSR do NOT match!

#### Certificate Hash:

684ad486131856ce0015d4b3e615e1ed 3b3bef6b8f590a493921661a4c4f62e9

#### CSR Hash:

635f45c1ebcd876526a3133d1ee73d9a8 4544876fdbc8dc3a4d8fed377dcc635

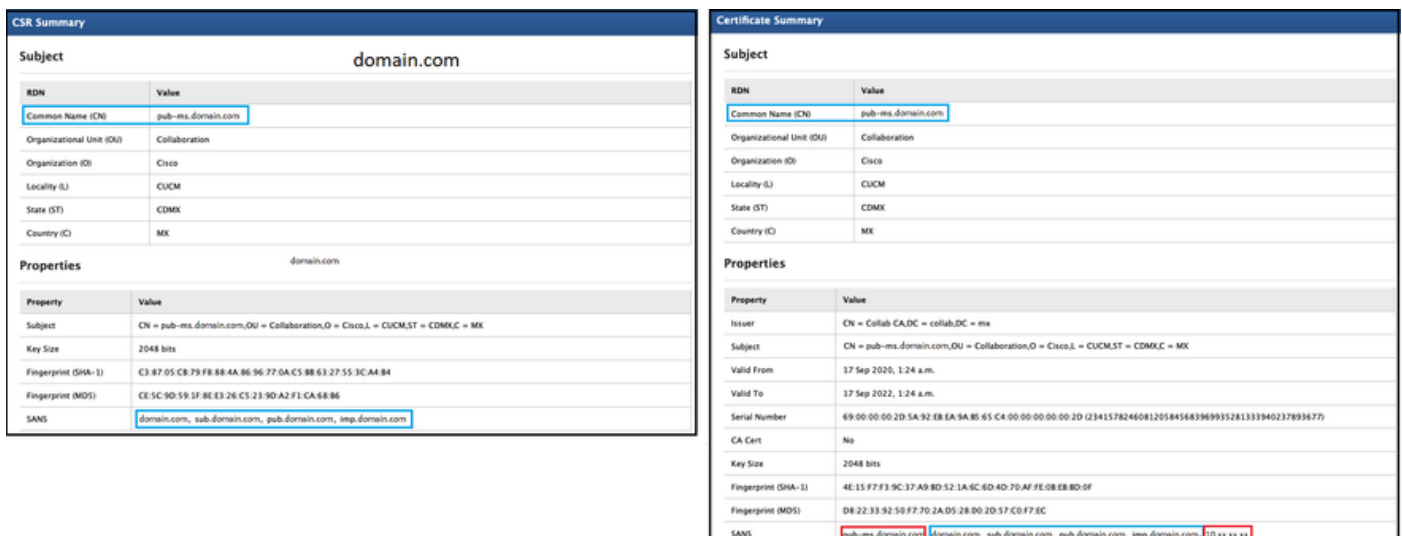

3.一旦您确定SAN不匹配,有两种方法可以解决此问题:

- 1. 请求您的CA管理员颁发一个证书,该证书与CSR中发送的SAN条目完全相同。
- 2. 在CUCM中创建符合CA要求的CSR。

### 修改由CUCM创建的CSR的步骤:

- 1. 如果CA删除域,则可以在CUCM中创建没有域的CSR。创建CSR时,删除默认填充的域。
- 2. 如果创建<u>多SAN证书</u>,则有些CA不接受公用名中的" ms"。创建" ms"时,可以将其从 CSR中删除。

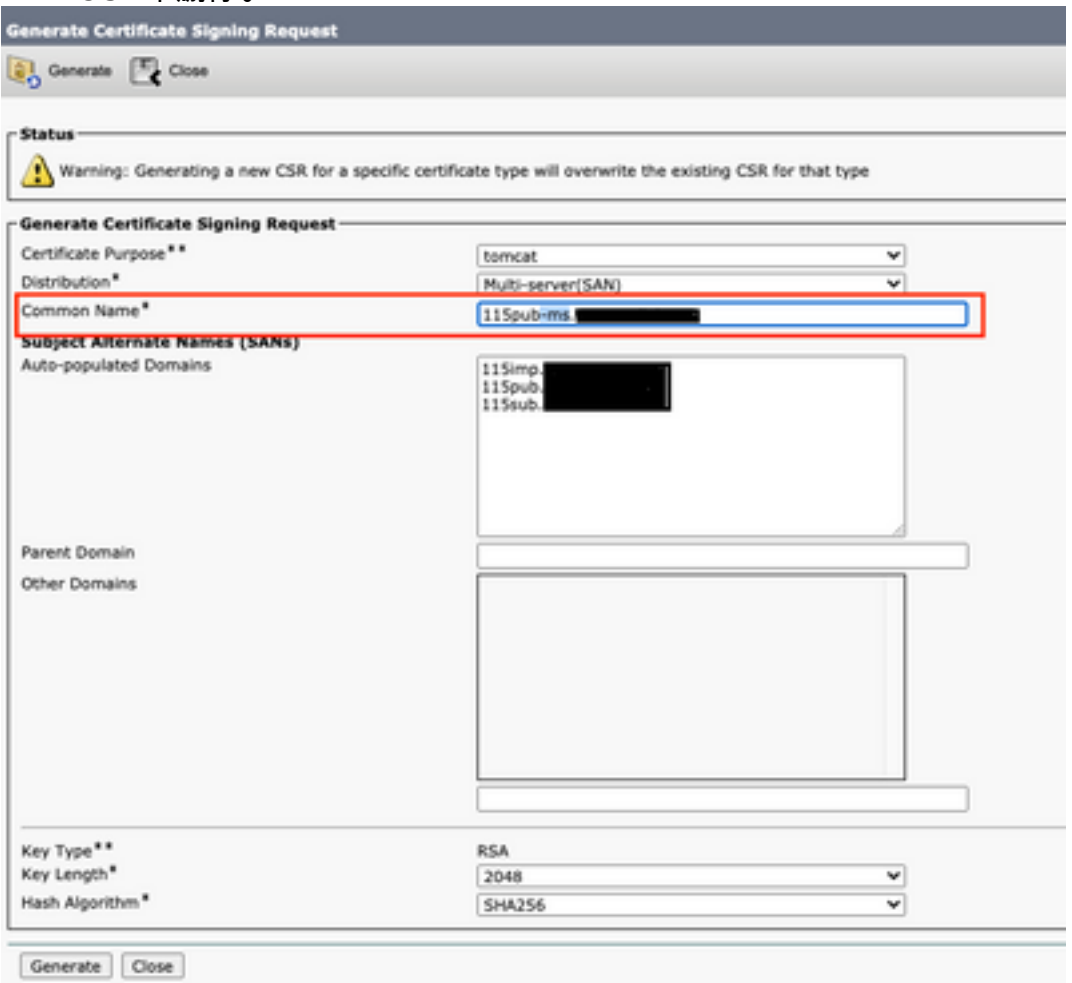

3.添加除CUCM自动完成的名称之外的备用名称:

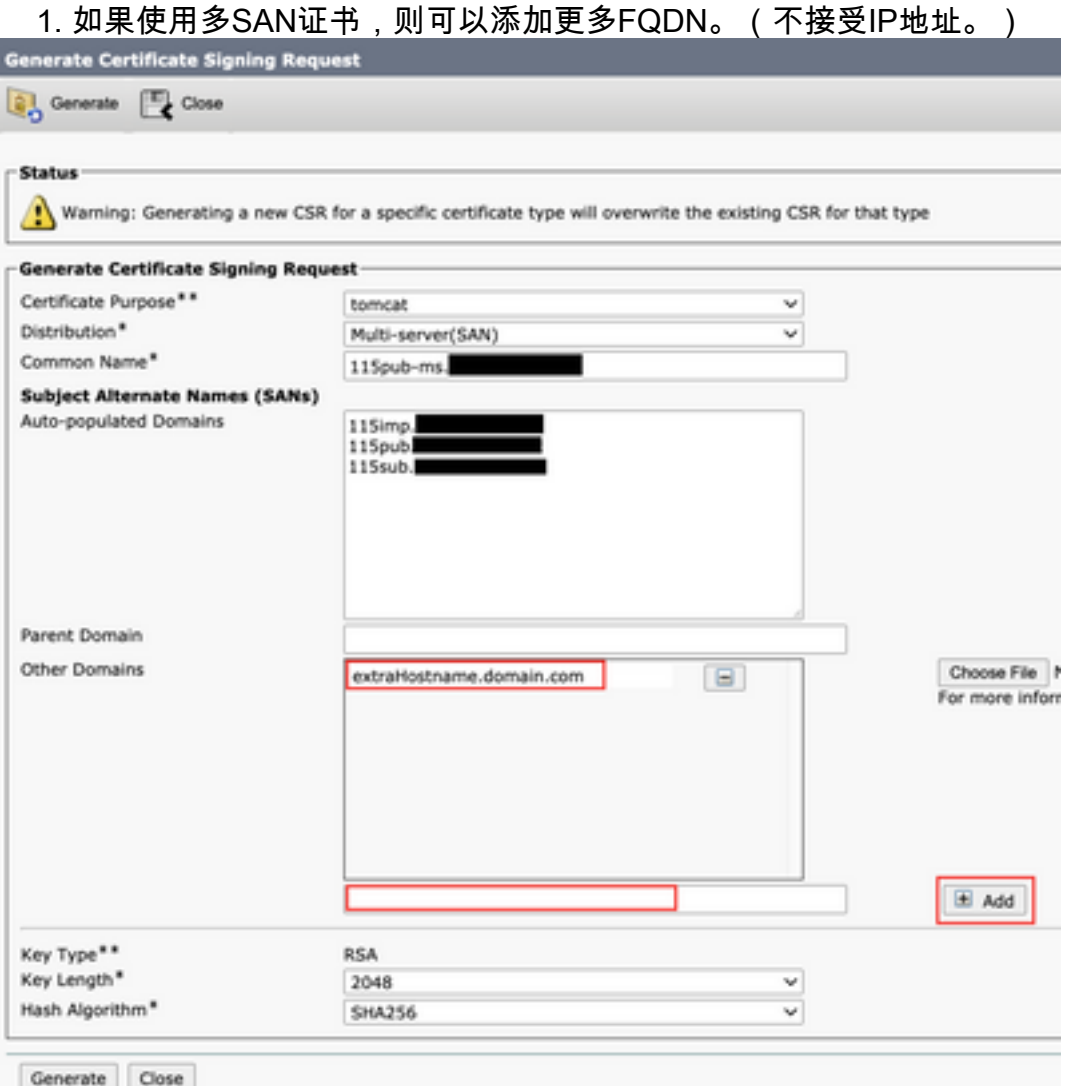

b.如果证书是单节点,请使用 set web-security 命令。此命令甚至适用于多SAN证书。(可以添加任何 类型的域,也允许IP地址。)

有关详细信息,请参阅[命令行参考指南。](/content/en/us/td/docs/voice_ip_comm/cucm/cli_ref/12_5_1SU2/cucm_b_command-line-interface-reference-guide-1251Su2.html)

## 不会替换具有相同CN的信任证书

CUCM设计为仅存储一个具有相同公用名称和相同证书类型的证书。这意味着,如果tomcat-trust证 书已存在于数据库中,并且需要用具有相同CN的最近证书替换,则CUCM会删除旧证书并用新证书 替换。

在某些情况下,CUCM不会替换旧证书:

- 1. 上传的证书已过期:CUCM不允许上传过期的证书。
- 旧证书的"FROM"日期比新证书更近。CUCM保留最新的证书,并且使用较旧的"FROM"日期目 2.录将其标记为较旧的。对于此情况,需要删除不需要的证书,然后上传新证书。

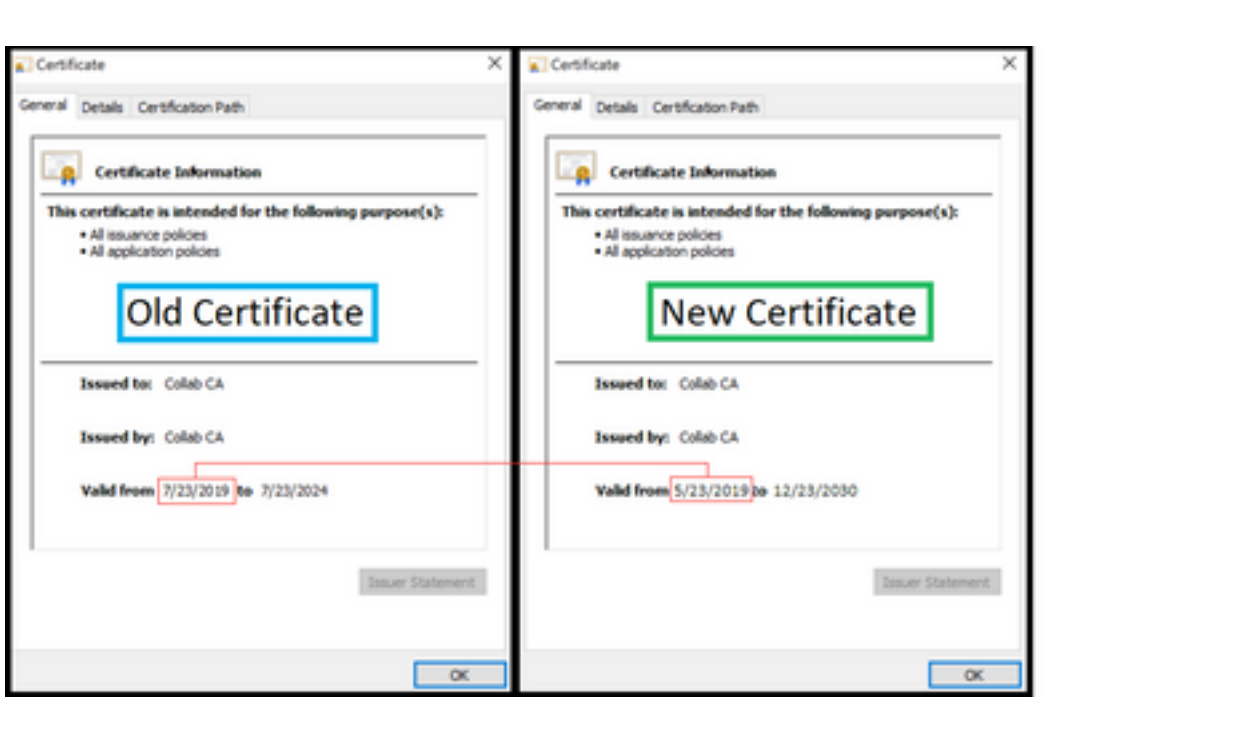

### 关于此翻译

思科采用人工翻译与机器翻译相结合的方式将此文档翻译成不同语言,希望全球的用户都能通过各 自的语言得到支持性的内容。

请注意:即使是最好的机器翻译,其准确度也不及专业翻译人员的水平。

Cisco Systems, Inc. 对于翻译的准确性不承担任何责任,并建议您总是参考英文原始文档(已提供 链接)。